## **Creating Forms**

Just like EPCs, forms are created in an editor. The Forms Editor differs only marginally from the working environment in EPC models:

- 1. On the left side of the **Forms Editor** you will find the work area, where you design your form.
- The Sidebar New Elements on the right side provides an overview of all available form elements.

Expand the categories General, Complex, App-specific and Structuring to display and use the elements.

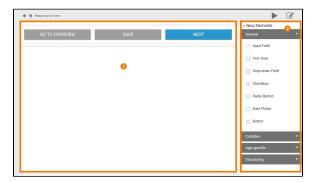

## **Related Pages:**

- Working with BPaaS Editor
- Form Elements
  - General
  - o Complex
  - App-specific
  - Structuring

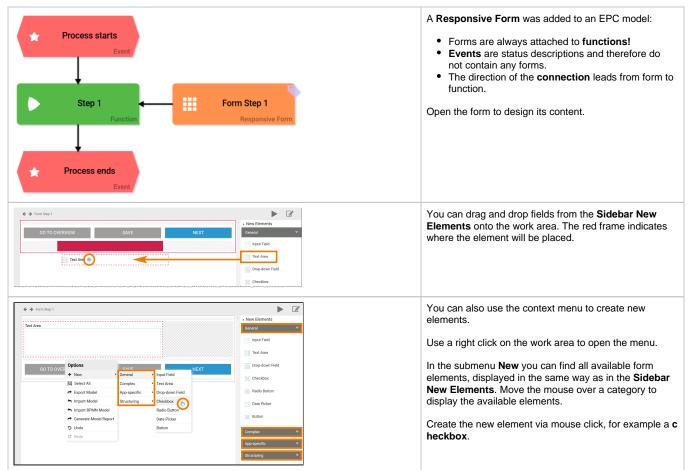

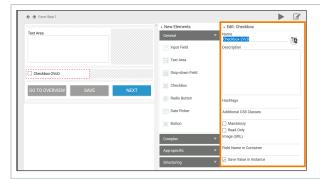

After you have created a new form element, you will find the **Edit Sidebar** next to the Sidebar New Elements.

Here you can edit the settings of the currently marked form element, for example rename it, define it as mandatory and much more.

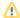

A form must contain at least one Button so that the user can save data or call up the next form, if available.

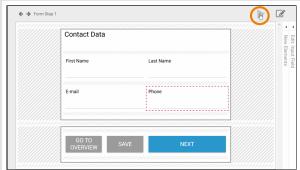

Once you designed the form, you can test it using the  $\mbox{\bf PI}$  ay button.

View Desktop:

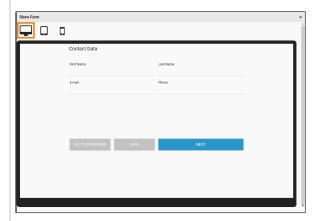

View Tablet:

A new window opens. Use the icons in the top left corner to select the view:

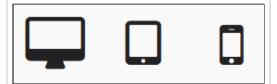

The following options are available to view your form:

- Display on PC
- Display on **Tablet**
- Display on Mobile Phone

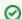

Use the display to optimize your forms for the required device.

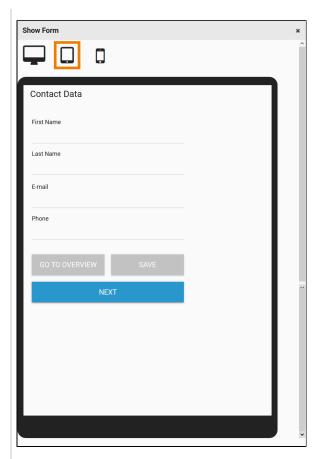

View Mobile Phone:

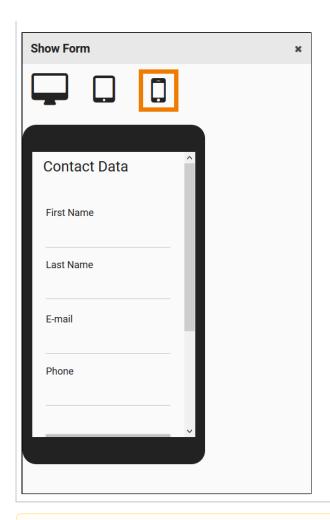

Δ

Please be aware that **no synchronization** will occur between simultaneously opened browser tabs and windows while working on models and forms. Changes made in one window/tab will not automatically appear in a second window/tab. In order to display changes made in a separate window/tab you need to reload your current page.